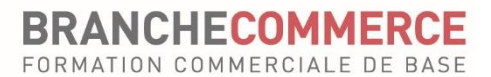

# **Guide rapide pour les apprentis**

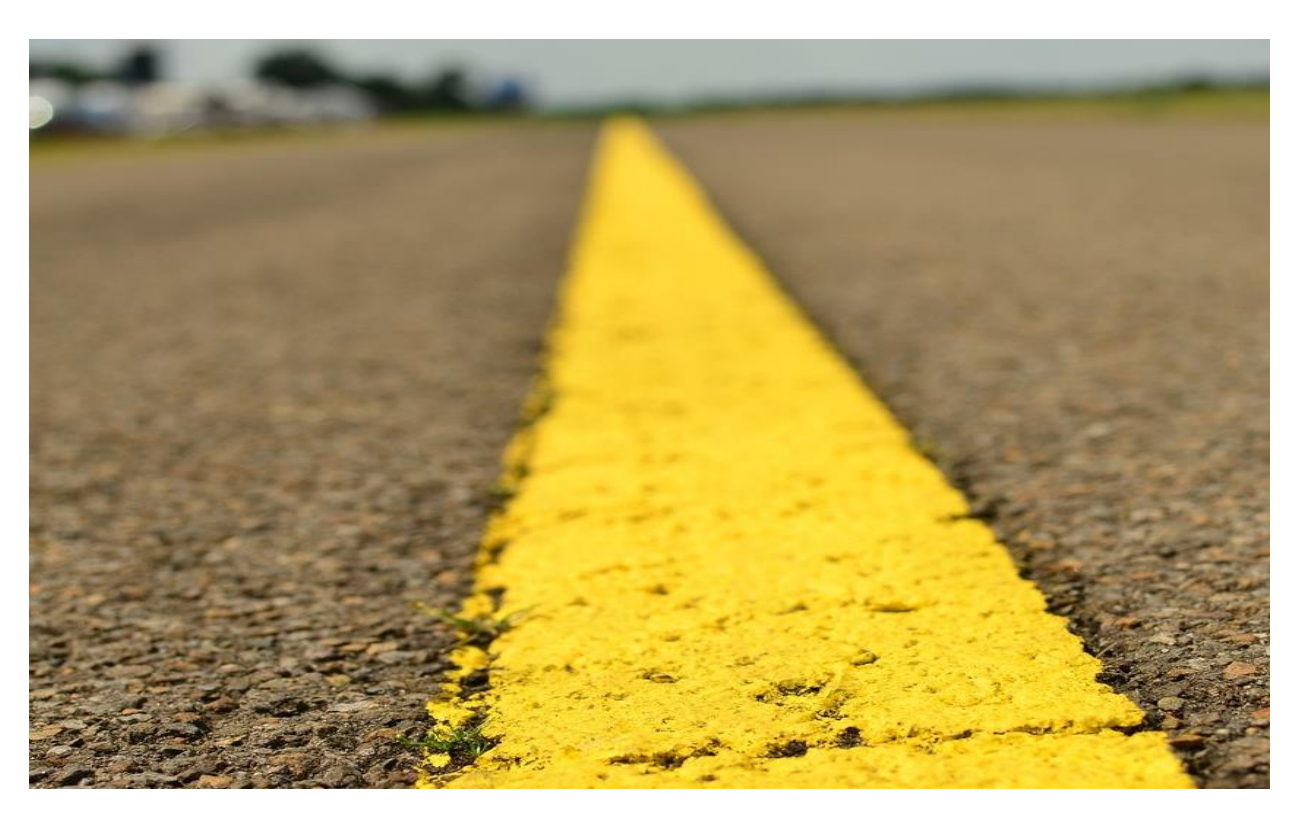

**Version 3.4 / septembre 2023**

Le présent guide d'utilisation s'adresse aux futurs employés de commerce CFC de la branche commerce et présente les fonctions les plus importantes du planificateur de formation time2learn.

Vous trouverez un guide d'utilisation détaillé présentant toutes les fonctions de time2learn, un glossaire et d'autres informations sur : [www.time2learn.ch](http://www.time2learn.ch/)

#### **Contenu**

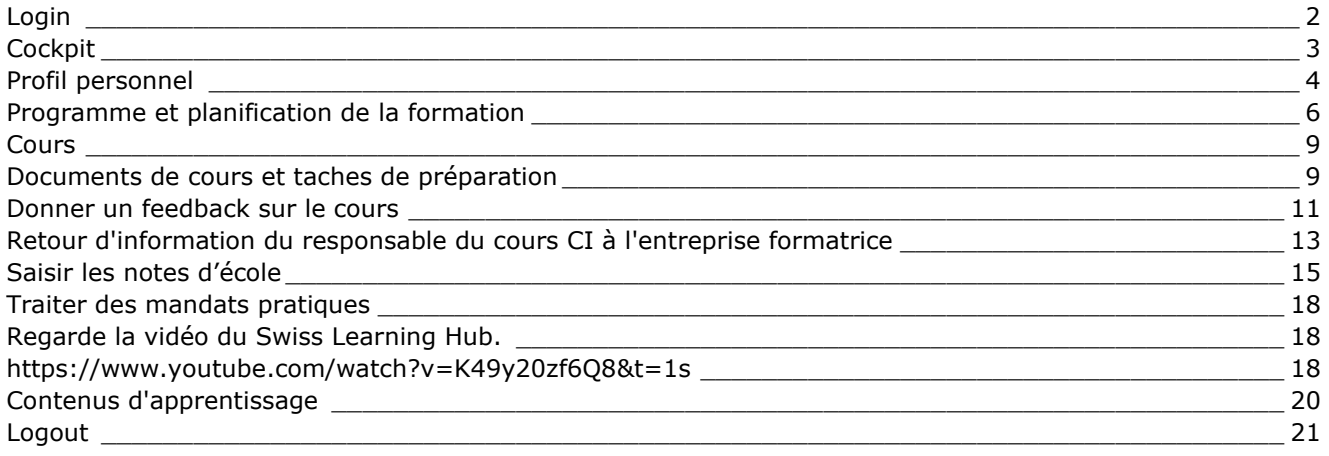

# <span id="page-1-0"></span>**Login**

Démarrez le navigateur et saisissez l'adresse Internet suivante : www.time2learn.ch

Cliquez en haut à droit sur **Login**.

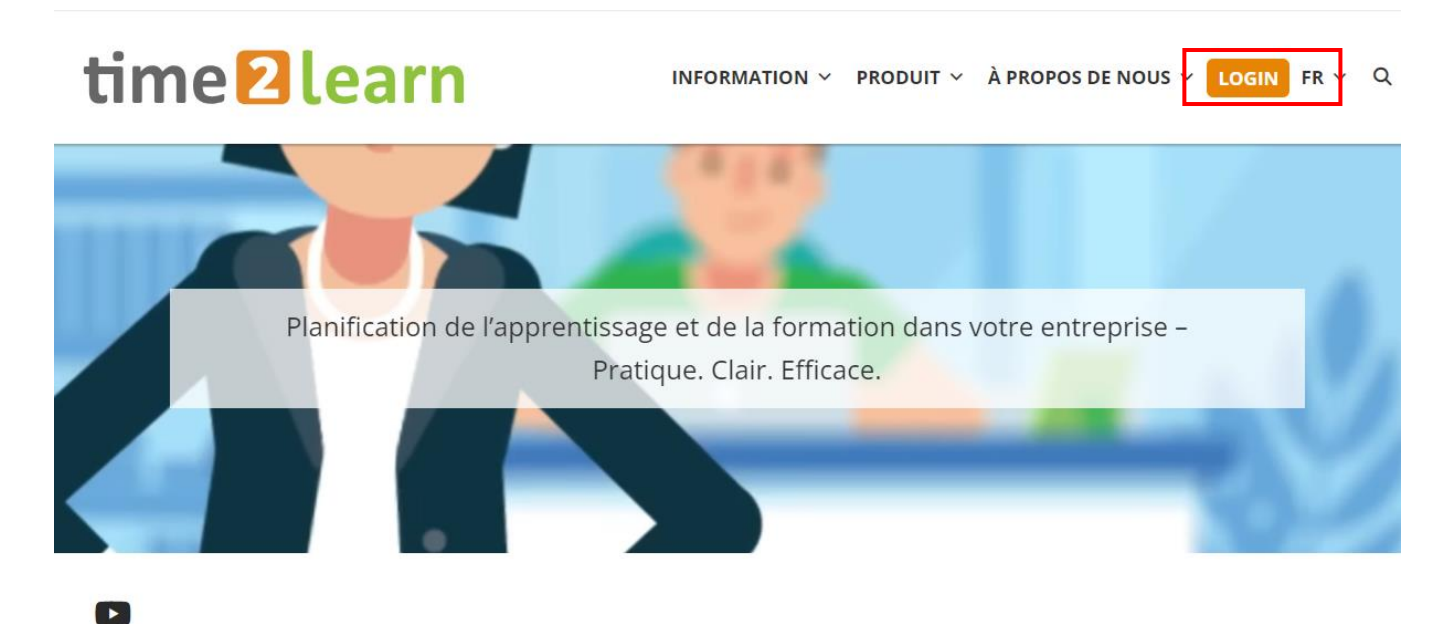

Saisis **ton nom d'utilisateur** et **ton mot de passe**. Ces données sont fournies par ton responsable de formation.

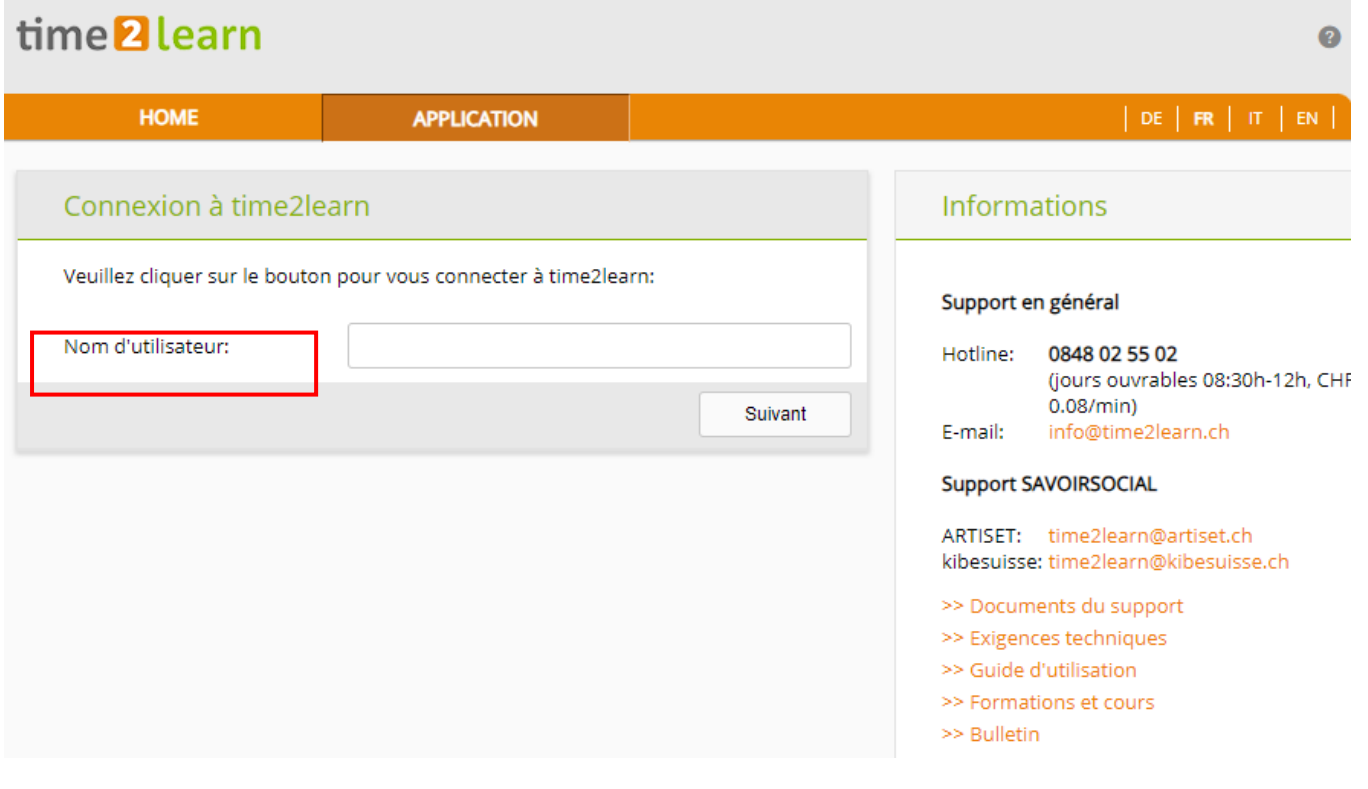

Remarque : mets un favori dans ton navigateur à partir de la page d'accueil.Tu seras automatiquement redirigé vers le cockpit.

## <span id="page-2-0"></span>**Cockpit**

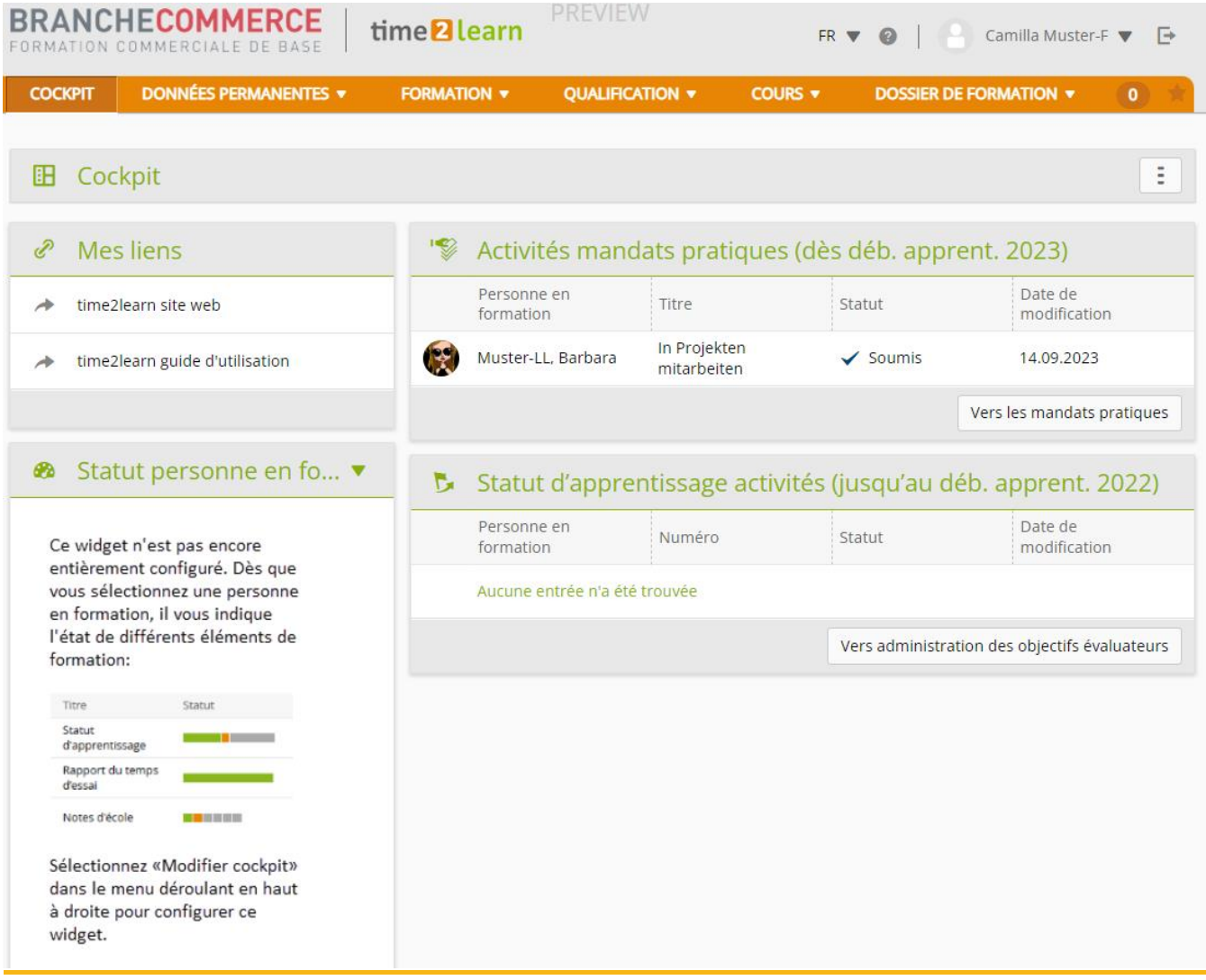

Sur le cockpit, tu trouveras tes dates actuelles du programme de formation et les mandats pratiques qui y sont liées.

### <span id="page-3-0"></span>**Profil personnel**

Au-dessus de la barre des tâches à droite > *flèche à côté de votre nom*

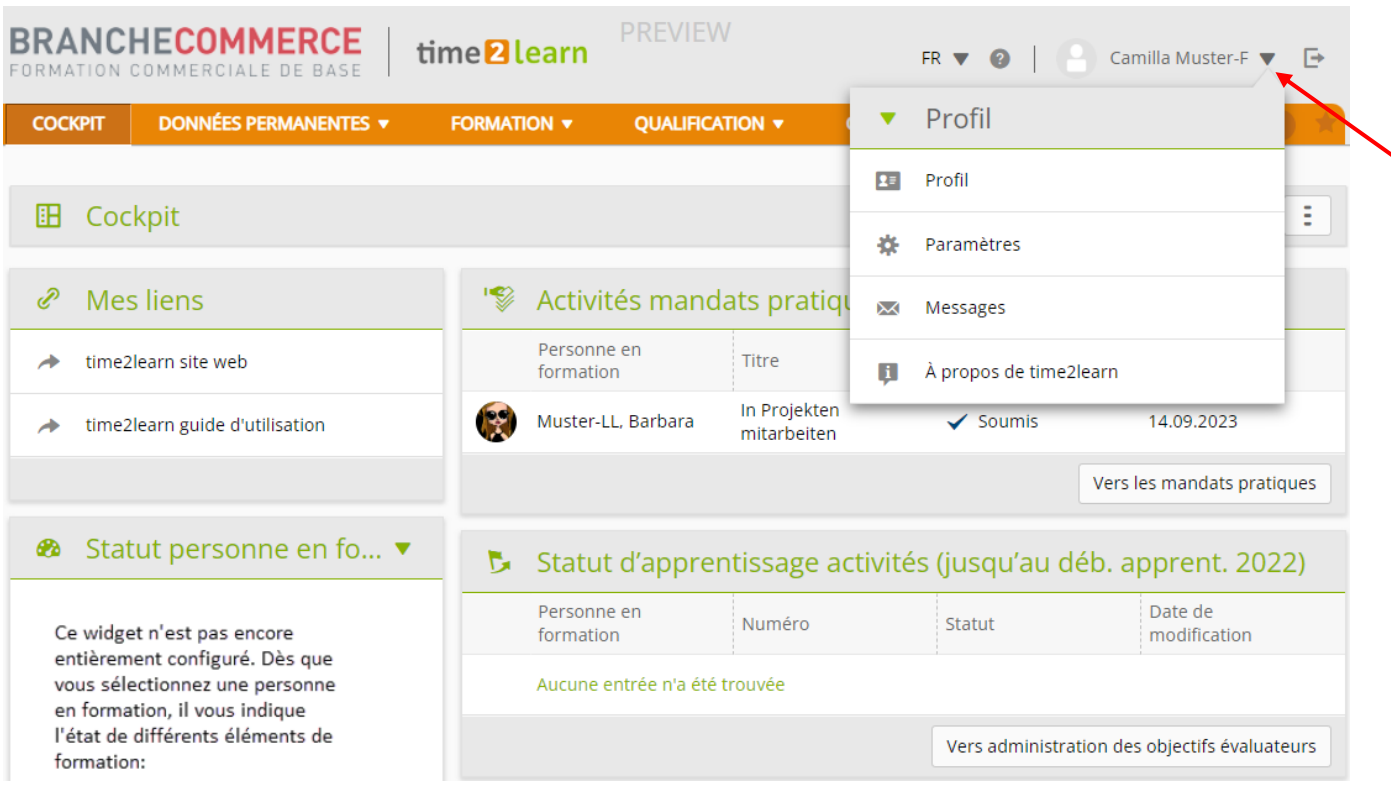

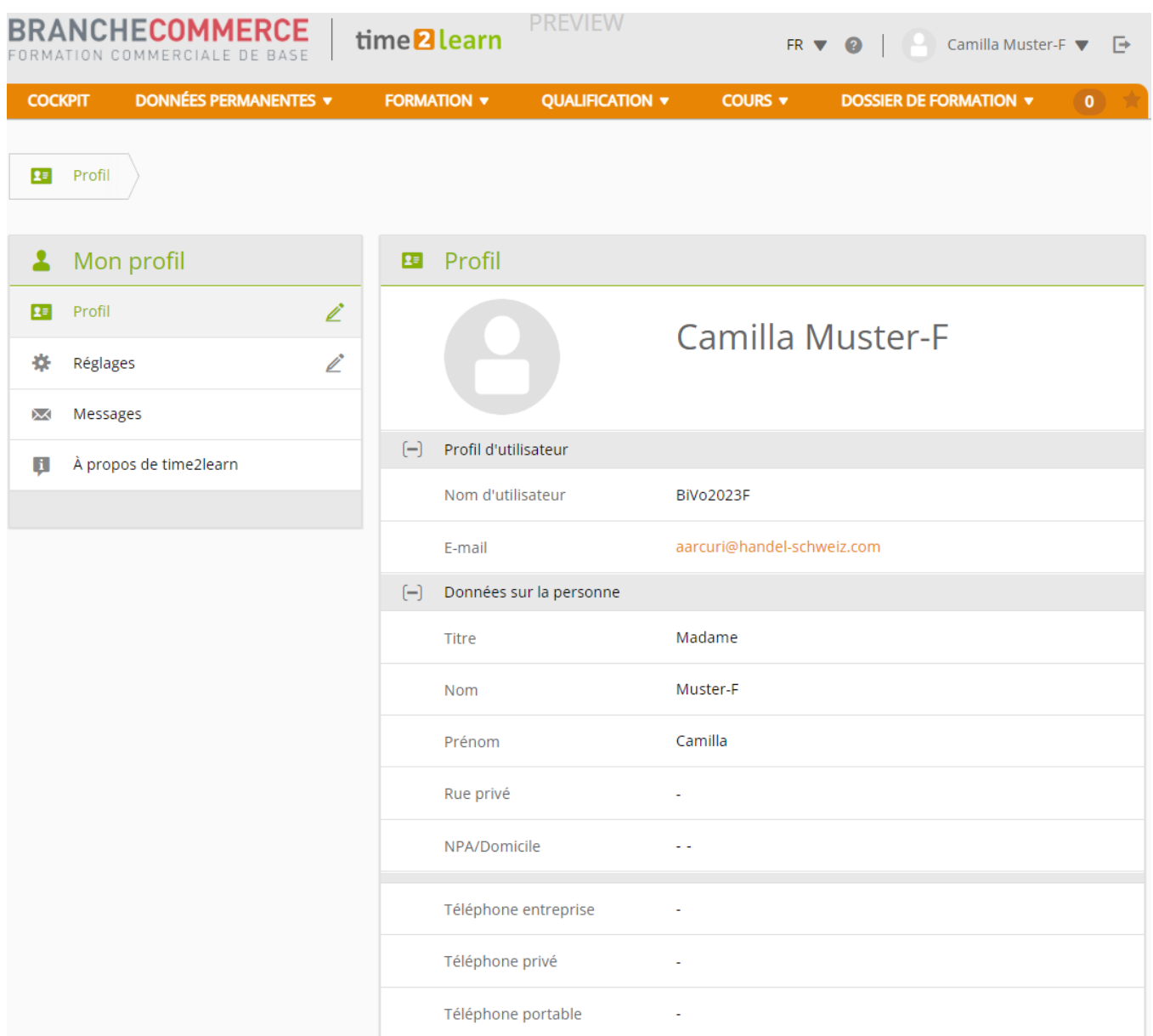

Pour modifier ton profil, clique sur **Profil** et ensuite sur **Modifier**

Tu peux maintenant modifier certaines données personnelles. Comme le nom d'utilisateur doit être unique, nous te recommandons d'utiliser ton adresse e-mail personnelle. Saisis ton mot de passe personnel et confirme-le. Clique sur **Enregistrer**.

### <span id="page-5-0"></span>**Programme et planification de la formation**

*Formation > Planification de la formation*

Les unités de formation qui t'ont été attribuées s'affichent ici. Sur le programme de formation, tu trouveras toutes les dates qui te concernent. Il s'agit par exemple des départements, des cours interentreprises et des cours internes.

Clique sur un élément pour afficher les compétences opérationnelles et les mandats pratiques d'une unité de formation ou pour obtenir plus de détails.

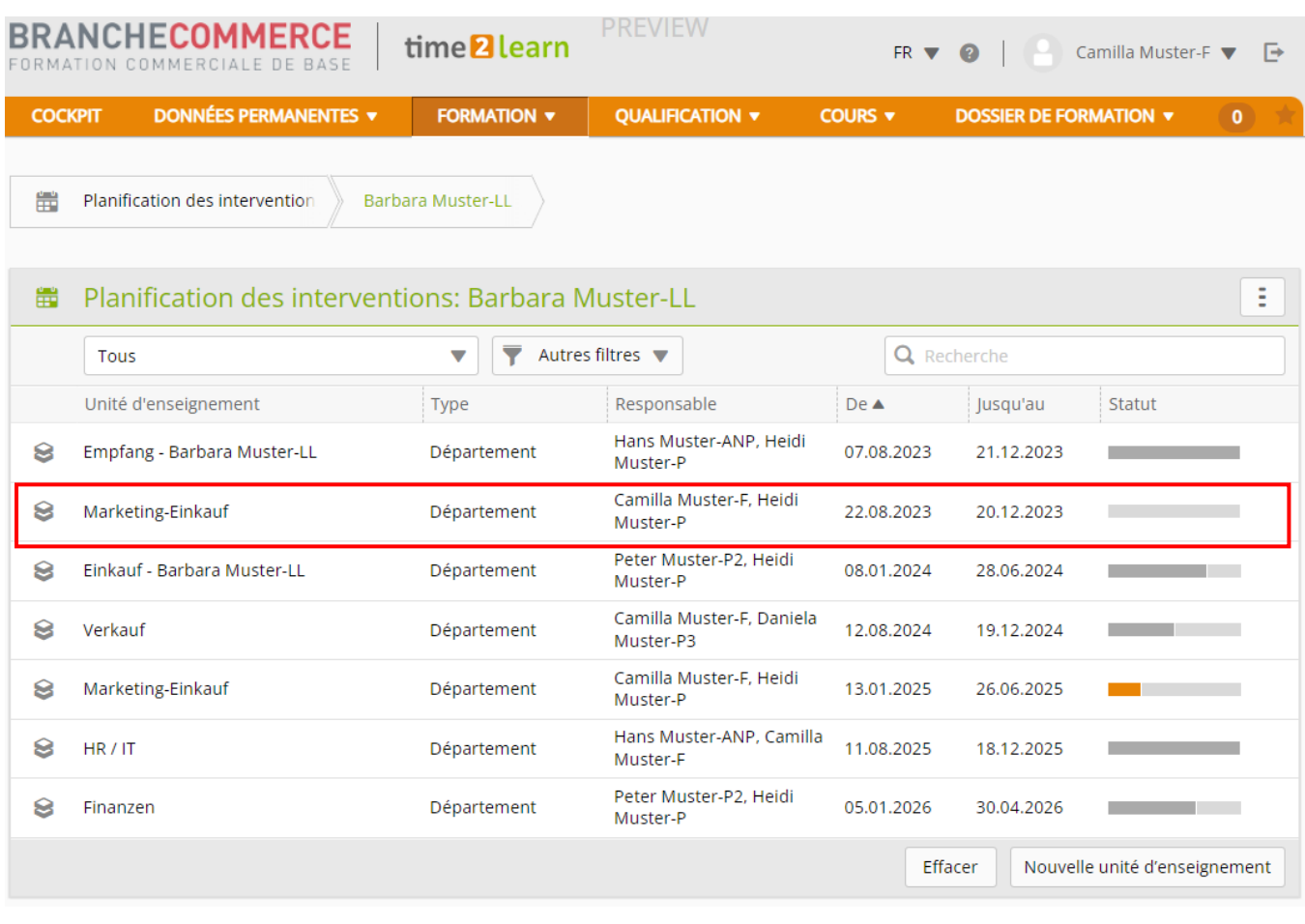

**gramme de la formation**.

Clique sur le symbole  $\begin{bmatrix} 1 & 0 \\ 0 & 0 \end{bmatrix}$ , pour exporter la **planification de la formation** ou le **pro-**

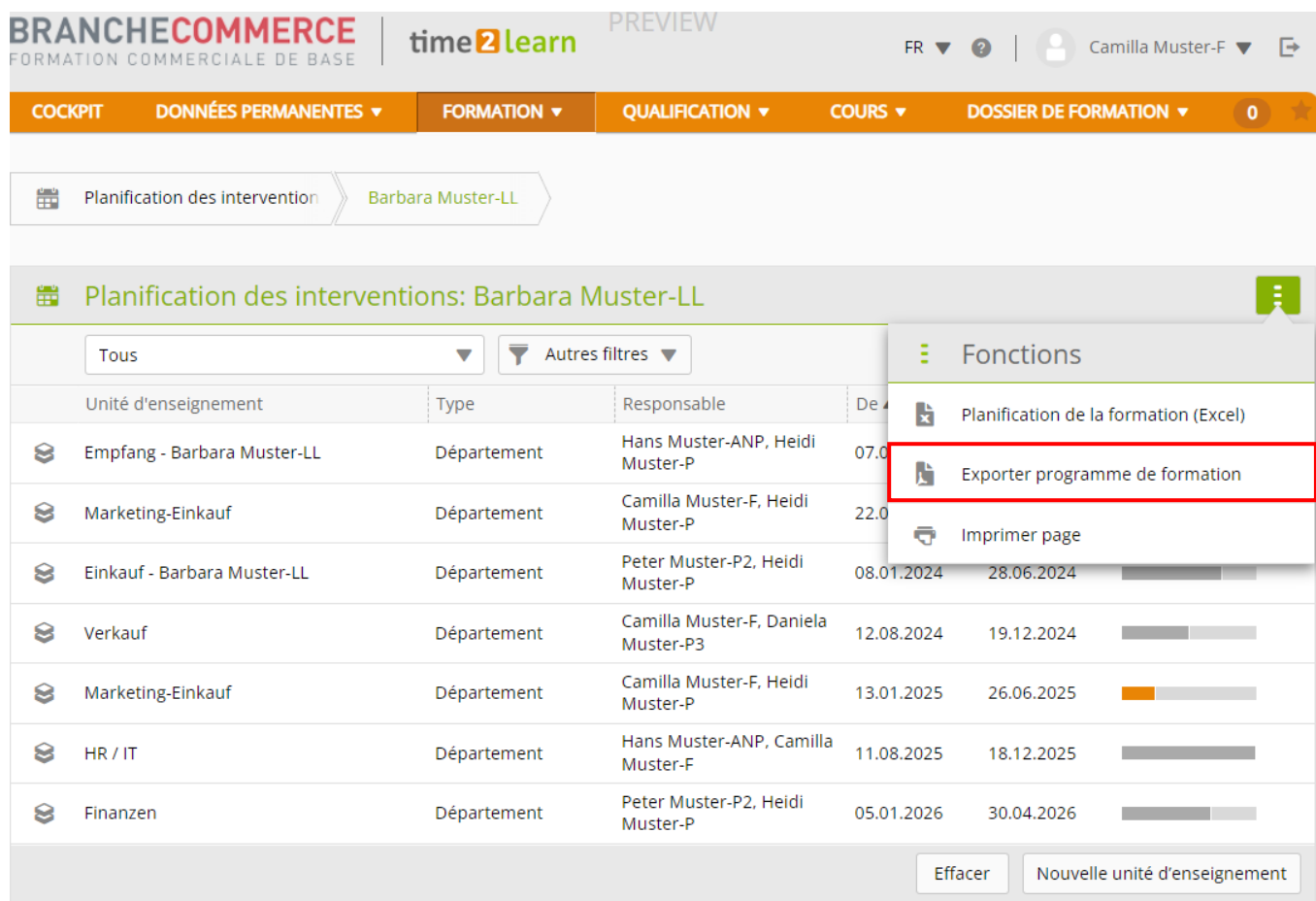

Tu peux imprimer et classer le **programme de formation** si tu le souhaites.

### Programme de formation

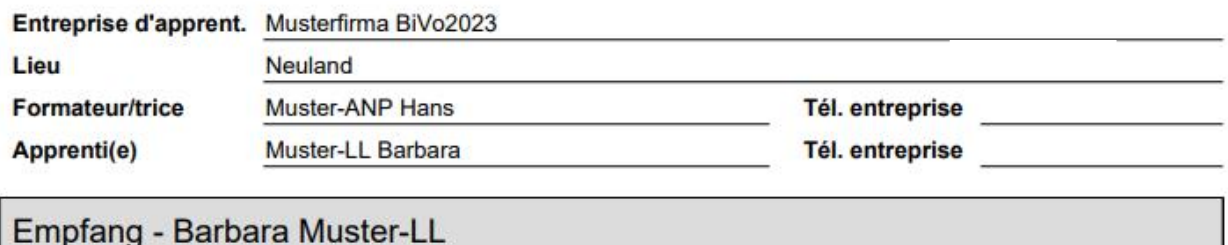

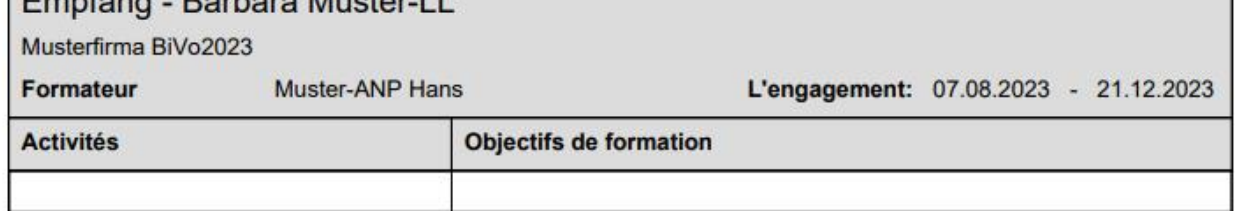

Tu peux également afficher la planification de la formation de manière graphique.

Clique sur **Exporter planification de la formation**.

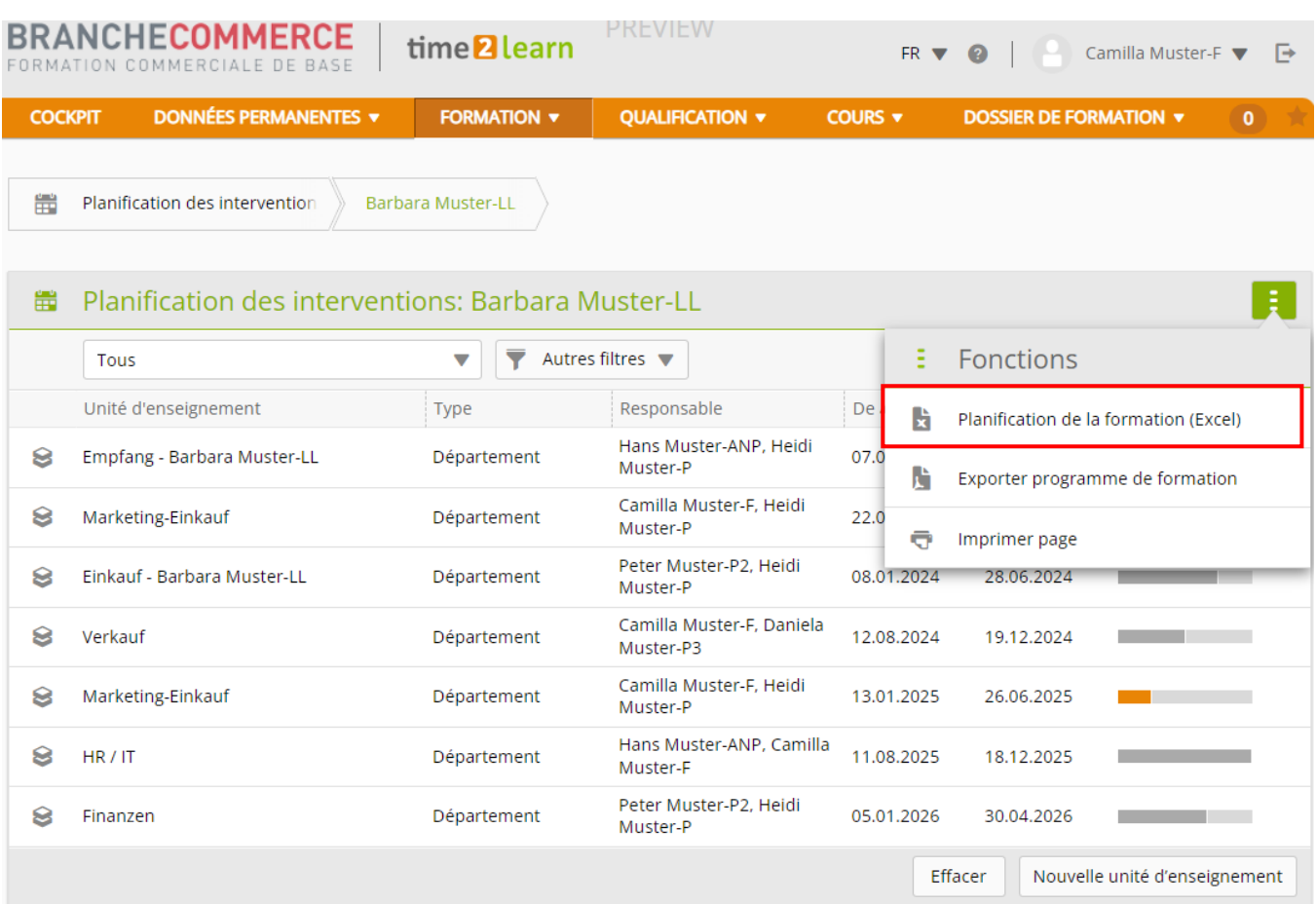

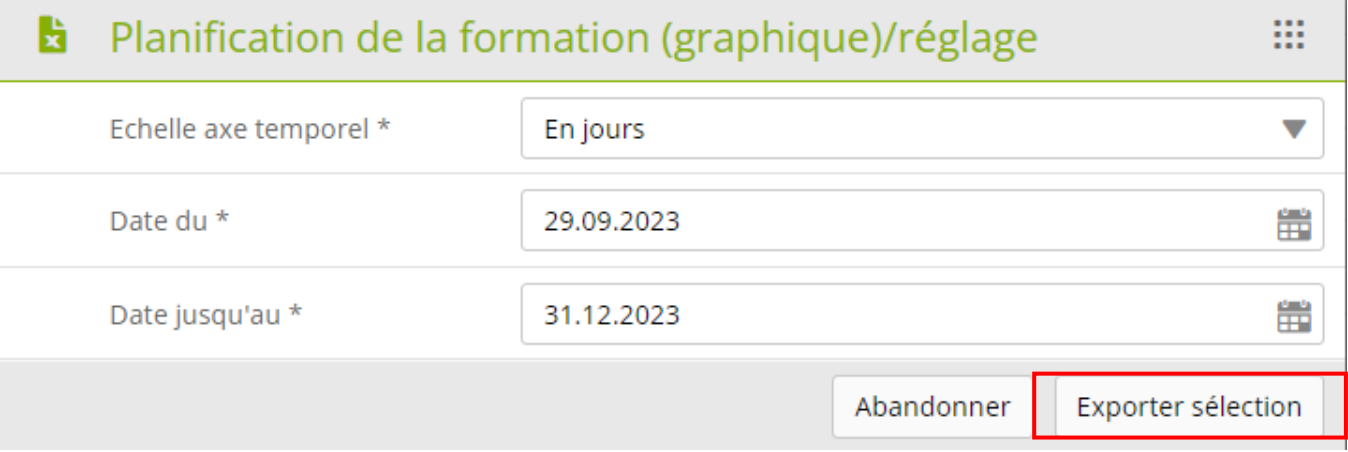

Choisis l'échelle de l'axe temporel et la date de début et de fin de la représentation.Clique sur **Exporter sélection**.

### Planification de la formation (graphique)

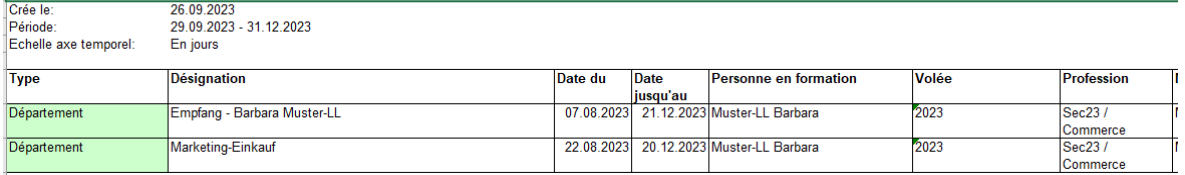

### <span id="page-8-0"></span>**Cours**

#### *Cours > Cours interentreprises*

Sélectionne le cours souhaité (par ex. CI1 Communication de base) pour obtenir des informations détaillées.

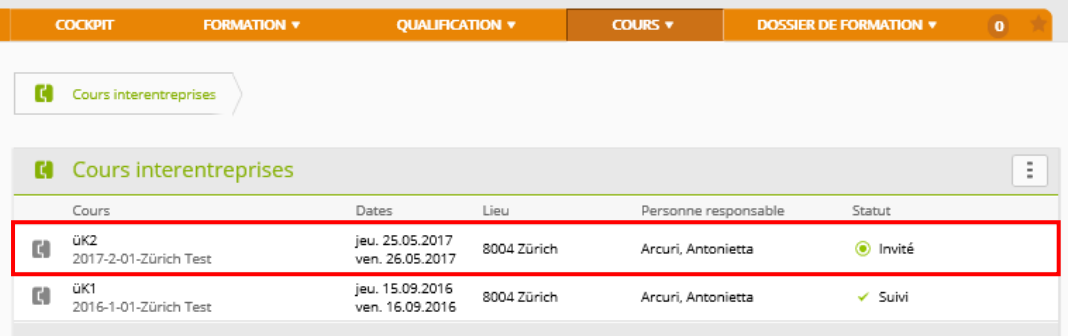

### <span id="page-8-1"></span>**Documents de cours et taches de préparation**

Toutes les tâches de préparation, programmes d'apprentissage et documents appartenant au "CI1 Communication de base" sont maintenant affichés.

Tu obtiens un aperçu des supports de cours et de leur statut. En cliquant sur la flèche blanche, tu peux les ouvrir et les modifier toi-même. Traite les tâches de préparation à temps avant le cours interentreprises et apporte tous les documents demandés au CI (sous forme électronique ou sur papier). Dans certains CI, la préparation est notée. Pour les formations basées sur le web (WBT), le statut est automatiquement activé après le traitement. Pour les documents, tu peux définir toi-même le statut.

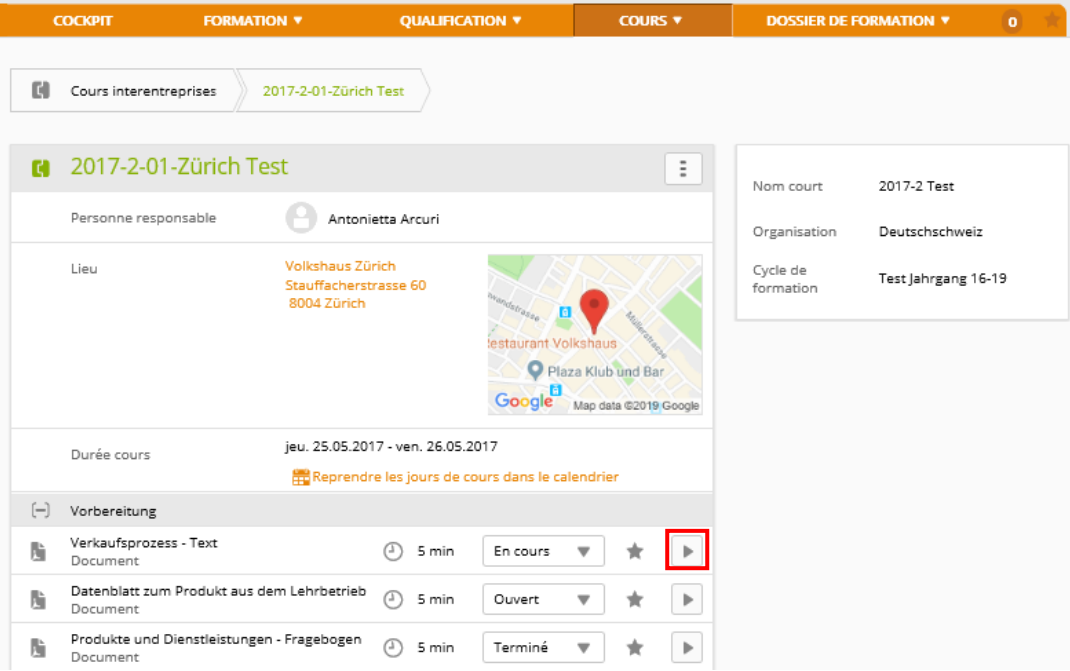

En bas de page, figurent les détails des différentes journées de cours

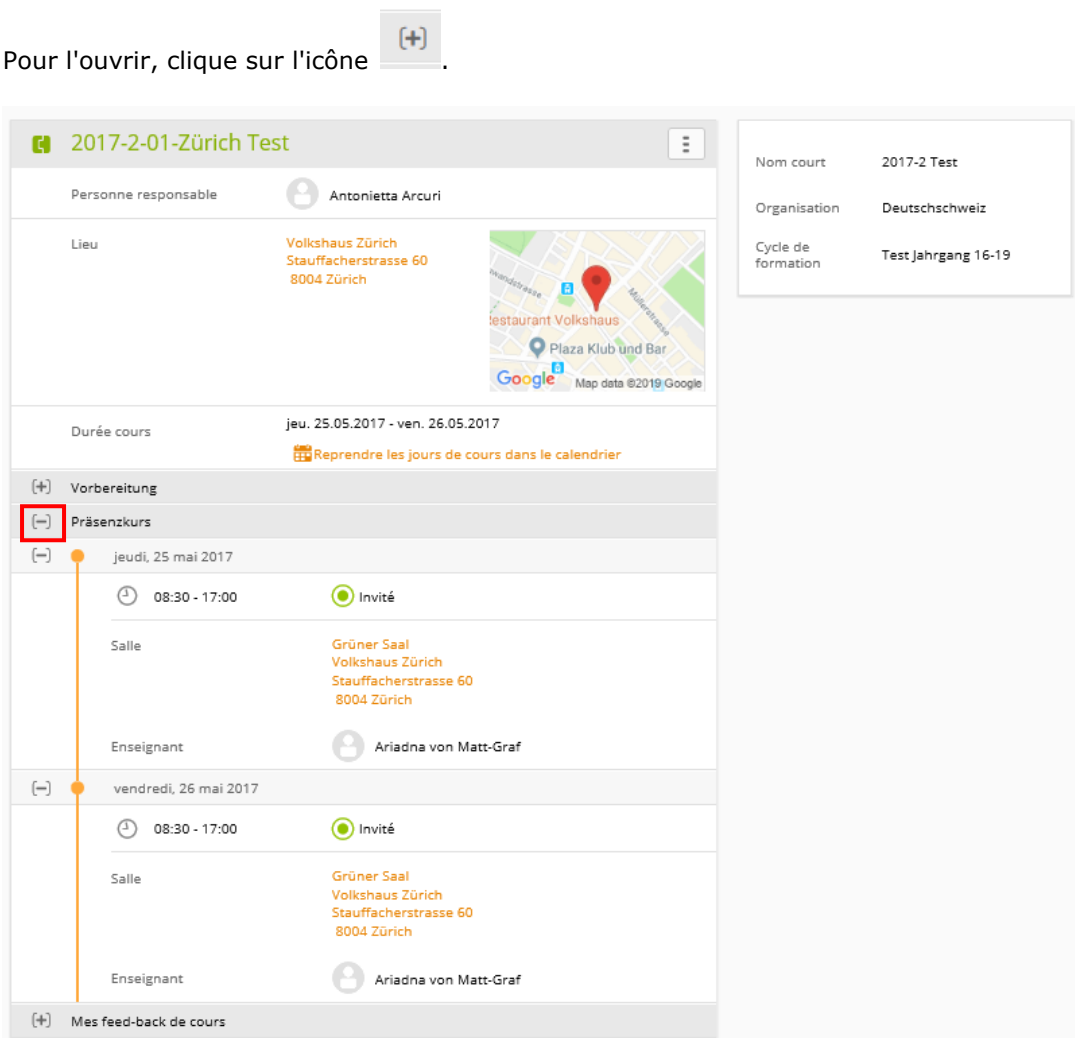

En cas de doute, demande à ton formateur ou à ta formatrice.

## <span id="page-10-0"></span>**Donner un feedback sur le cours**

Dans la fenêtre *Mes feedbacks de cours* tu remplis un feedback sur le CI auquel tu as participé.

#### Clique sur **Ouvrir**.

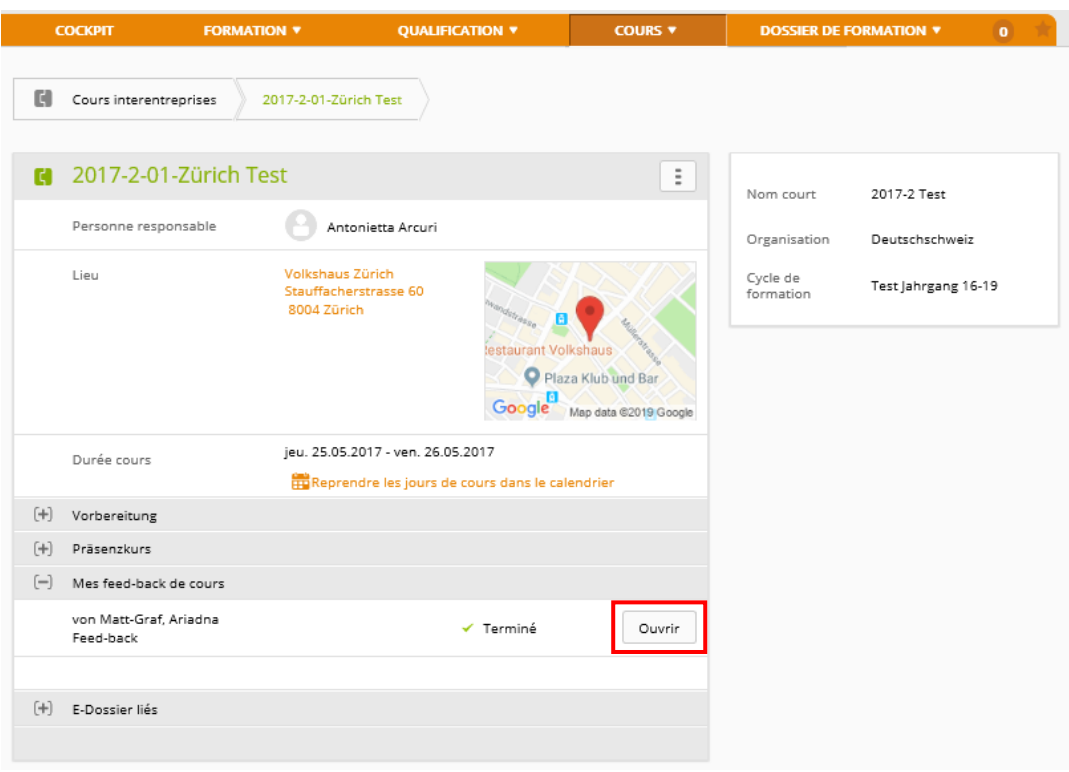

#### Evalue chaque critère et attribue de tes remarques

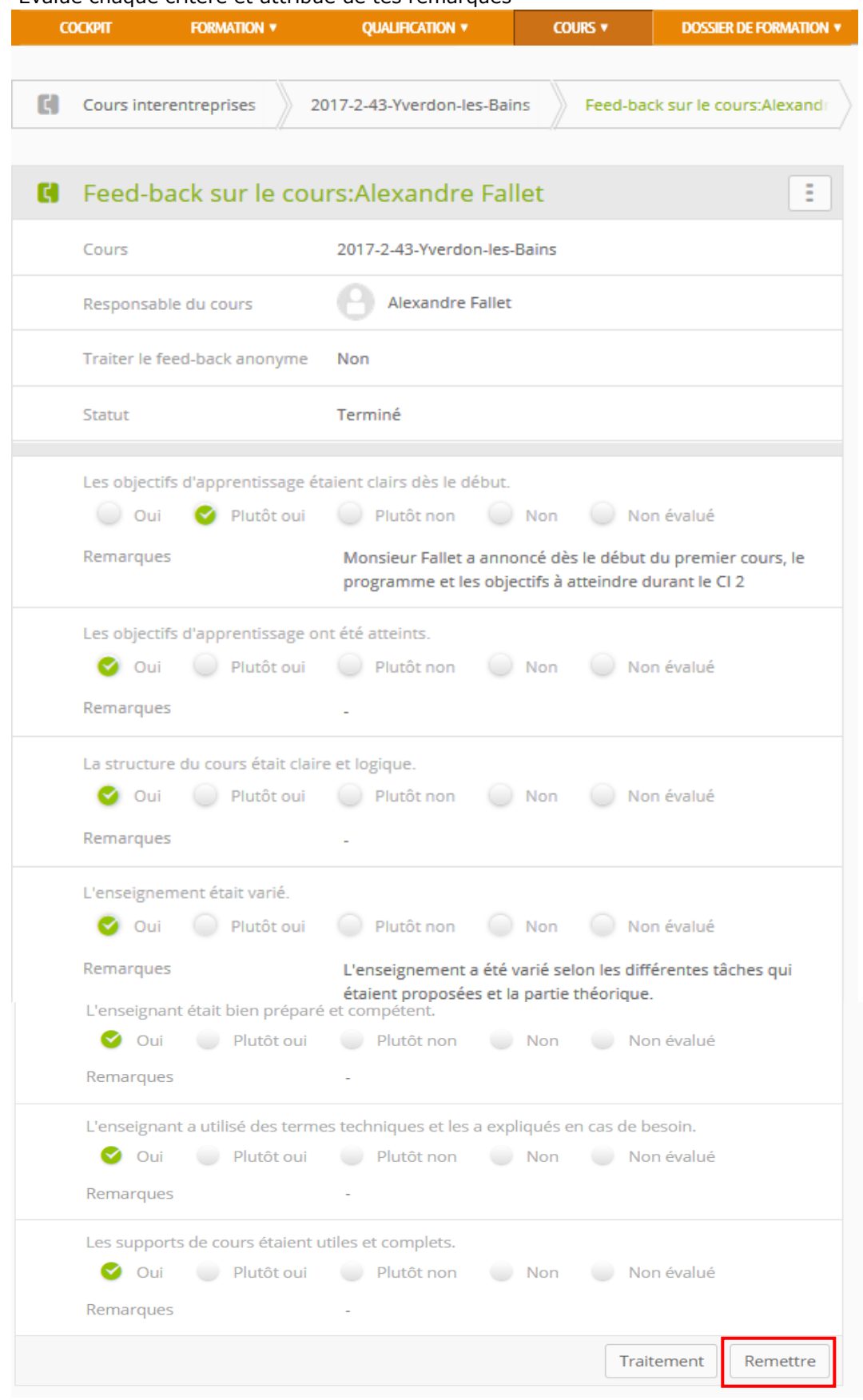

Une fois que tu as entièrement rempli le formulaire de feedback, clique sur **Remettre**. Le feed-back doit être rempli au plus tard deux jours ouvrables après le CI pour la direction du cours et pour le ou la spécialiste !

### <span id="page-12-0"></span>**Retour d'information du responsable du cours CI à l'entreprise formatrice**

Après chaque CI, le responsable du cours CI établit un feed-back sur tes prestations et ton comportement à l'intention de l'entreprise formatrice. Tu peux consulter ce feed-back

÷

*Cours > Cours interentreprises*

Clique simplement sur le symbole du cours correspondant.

Tu peux ensuite exporter la confirmation CI sous forme de fichier PDF.

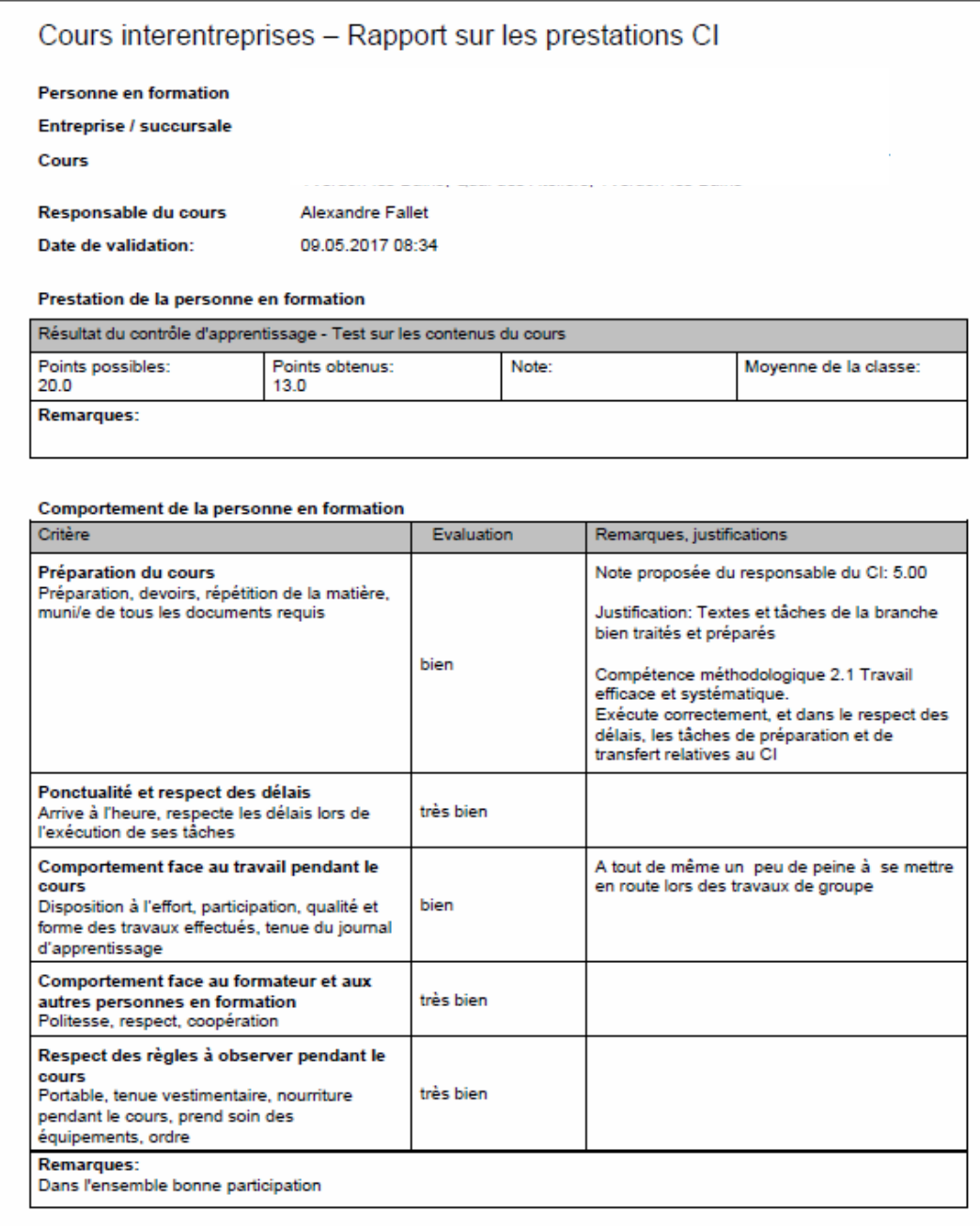

#### ATTENTION :

La partie supérieure (prestation de la personne en formation) ne sera plus remplie après l'ordonnance de formation 2023. Tu ne dois pas prêter attention à cette partie. Nous la supprimerons lors de la prochaine version de time2earn.

*Dossiers de formation > Compétences opérationnelles / Mandats pratiques (à partir du début de l'apprentissage 23)*

Pour préparer le bilan de compétences, tu peux procéder à une auto-évaluation du mandat pratique que tu as traité. Clique sur le mandat pratique souhaité. Ensuite, clique sur Fonction **Exportation en PDF** et imprime le formulaire.

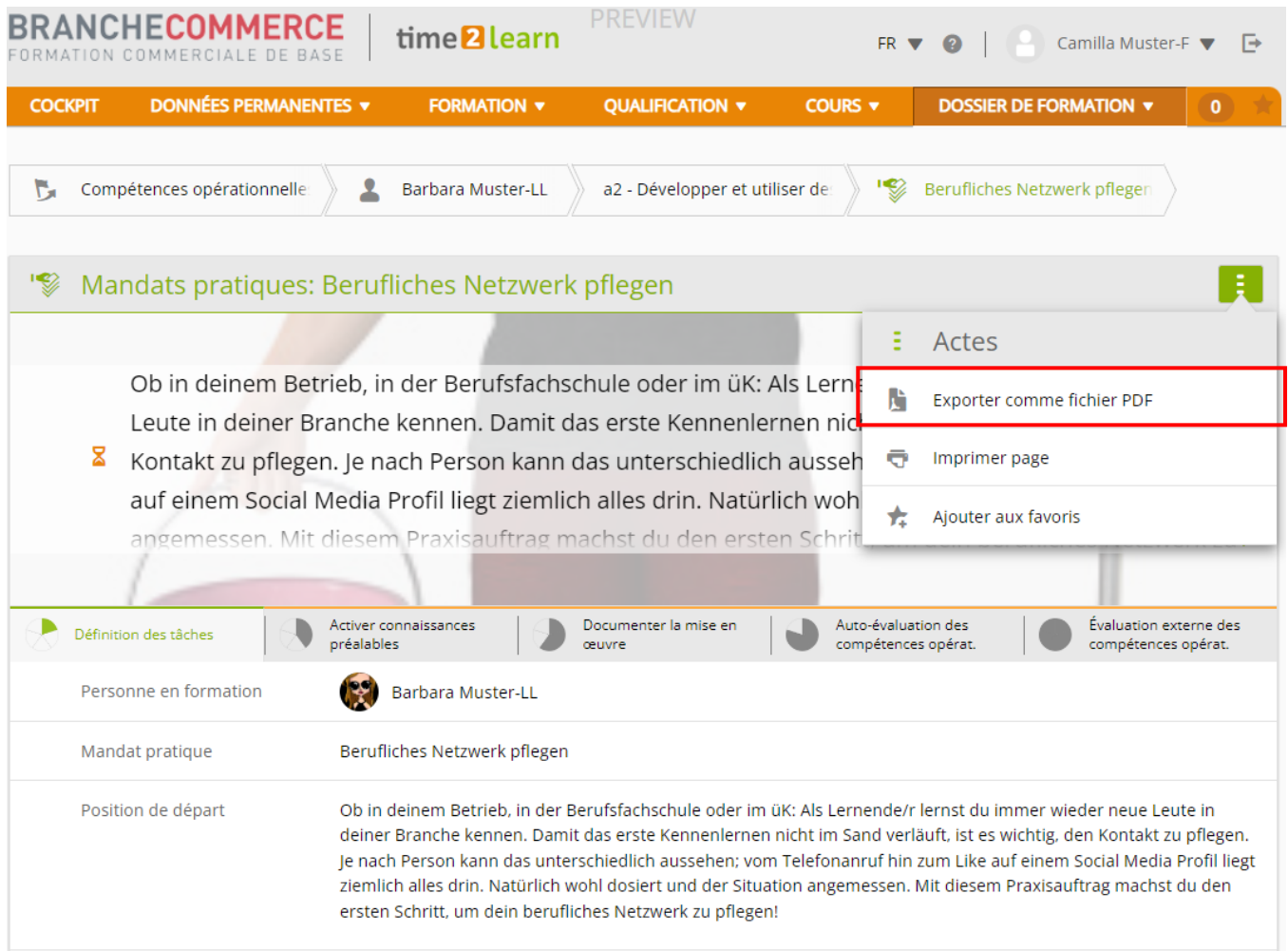

#### **Recommandation** :

Imprime (si nécessaire) l'évaluation et emporte l'impression des mandats pratiques que tu as traités ce semestre lors de la réunion semestrielle (symbole de l'imprimante en haut à droite).

### <span id="page-14-0"></span>**Saisir les notes d'école**

*Qualification > Notes école professionnelle*

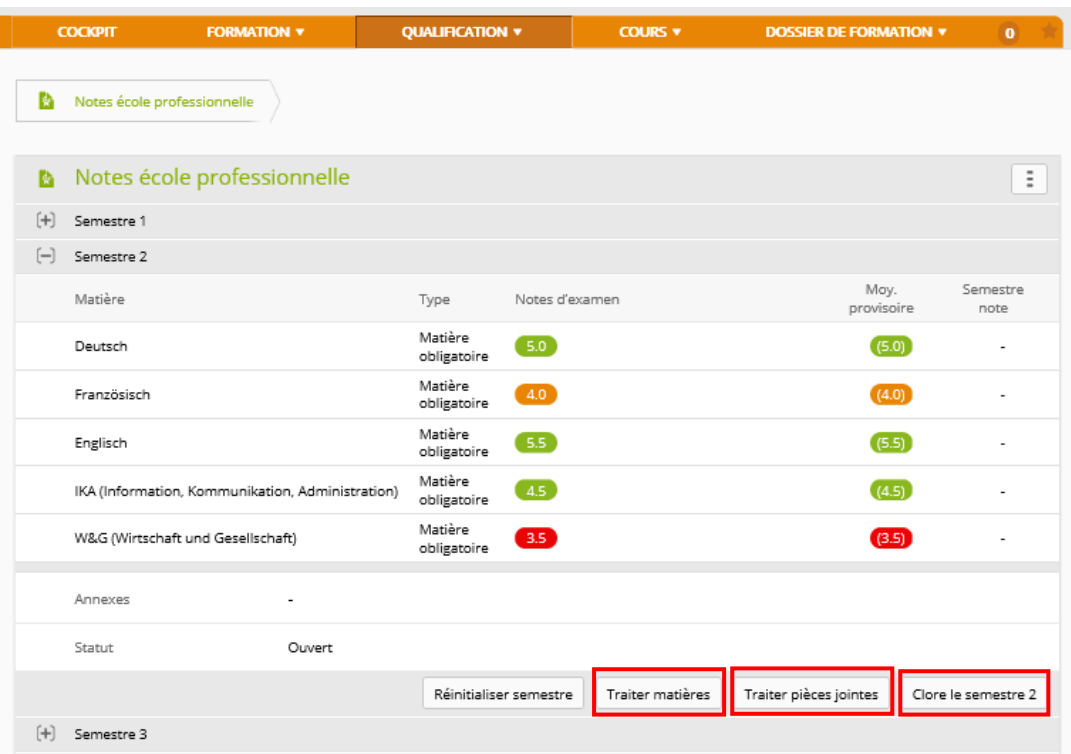

Ici, tu peux ajouter individuellement tes matières principales et facultatives, les modifier semestre par semestre et télécharger d'éventuelles annexes.

Vous pouvez également exporter l'aperçu des notes. Pour cela, cliquez

Tu peux exporter le relevé de notes en cliquant sur ce symbole et en sélectionnant la fonction **Exporter notes scolaires**. Lorsque toutes les notes sont saisies, tu peux clôturer le semestre. Il ne peut plus être édité par la suite, sauf si le formateur ou la formatrice le débloque à nouveau.

En cas de répétition de l'année d'apprentissage, toutes les notes peuvent être réinitialisées.

### **Aperçu des compétences opérationnelles et des mandats pratiques**

*Dossier de formation > Compétences opérationnelles / mandats pratiques (à partir du début de l'apprentissage 2023)*

Clique sur **Compétences opérationnelles** ou sur **Mandats pratiques** pour afficher le programme de formation avec toutes les compétences opérationnelles et les mandats pratiques et leur statut d'apprentissage.

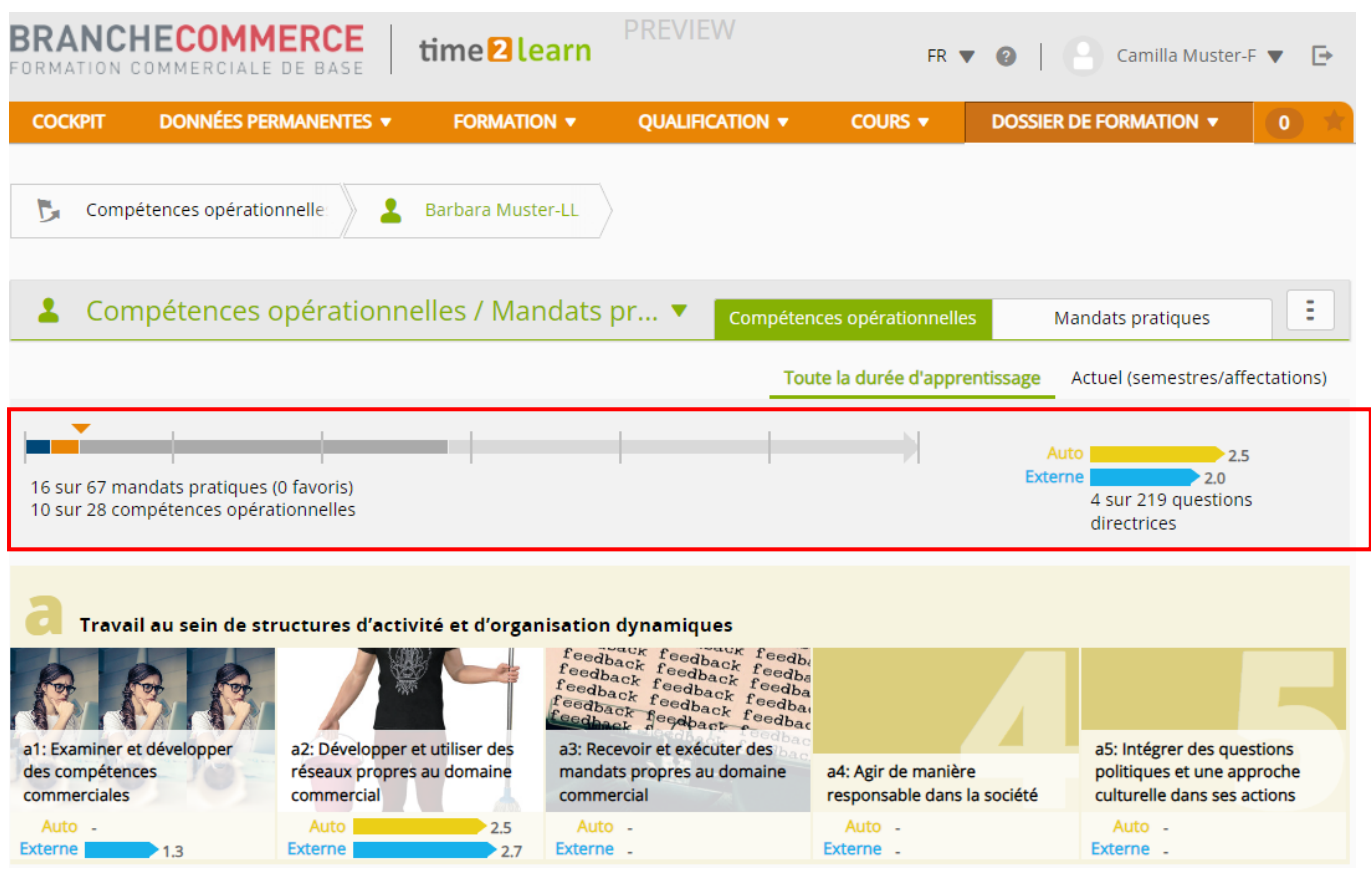

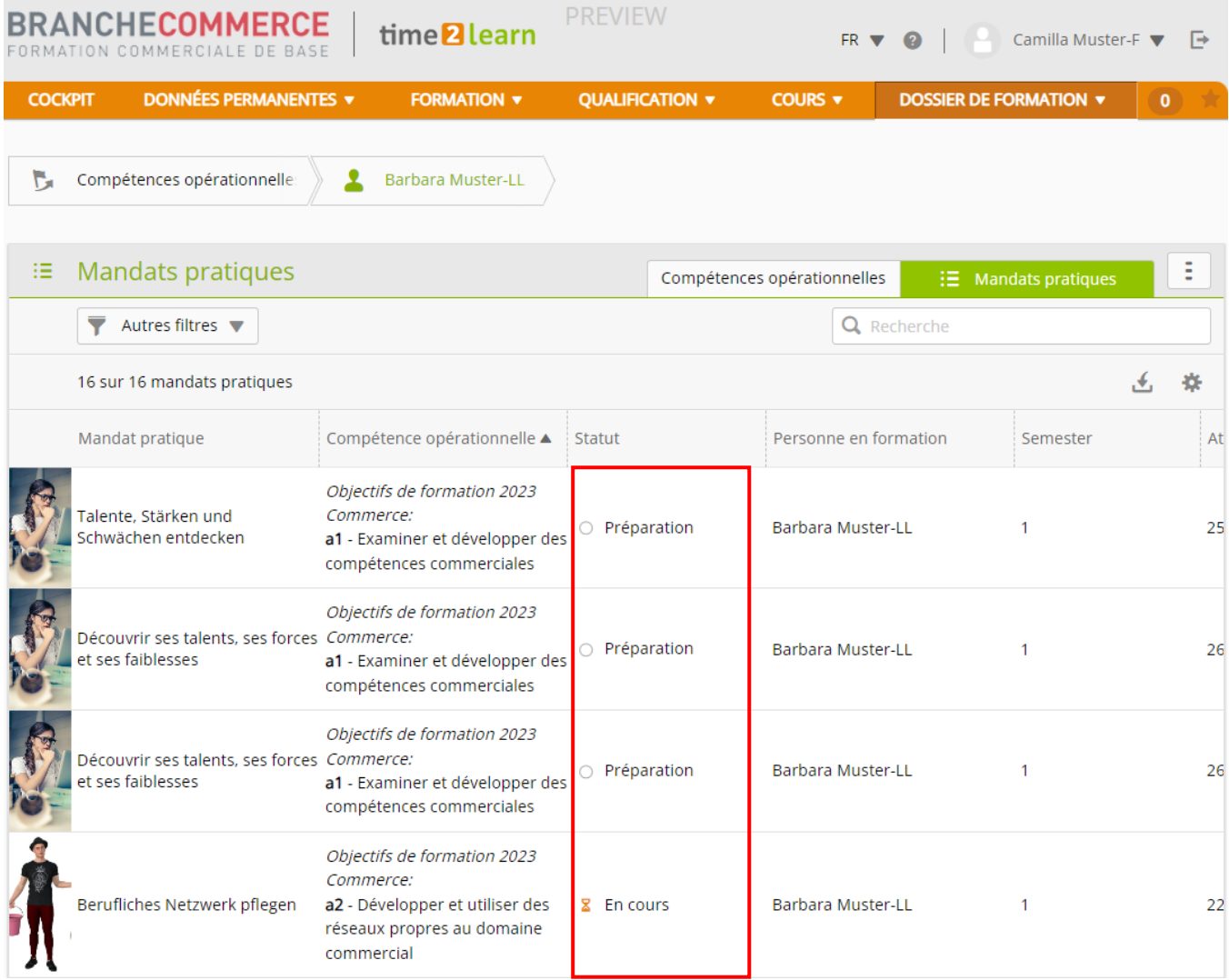

Clique sur le mandat pratique souhaité pour pouvoir t'auto-évaluer.

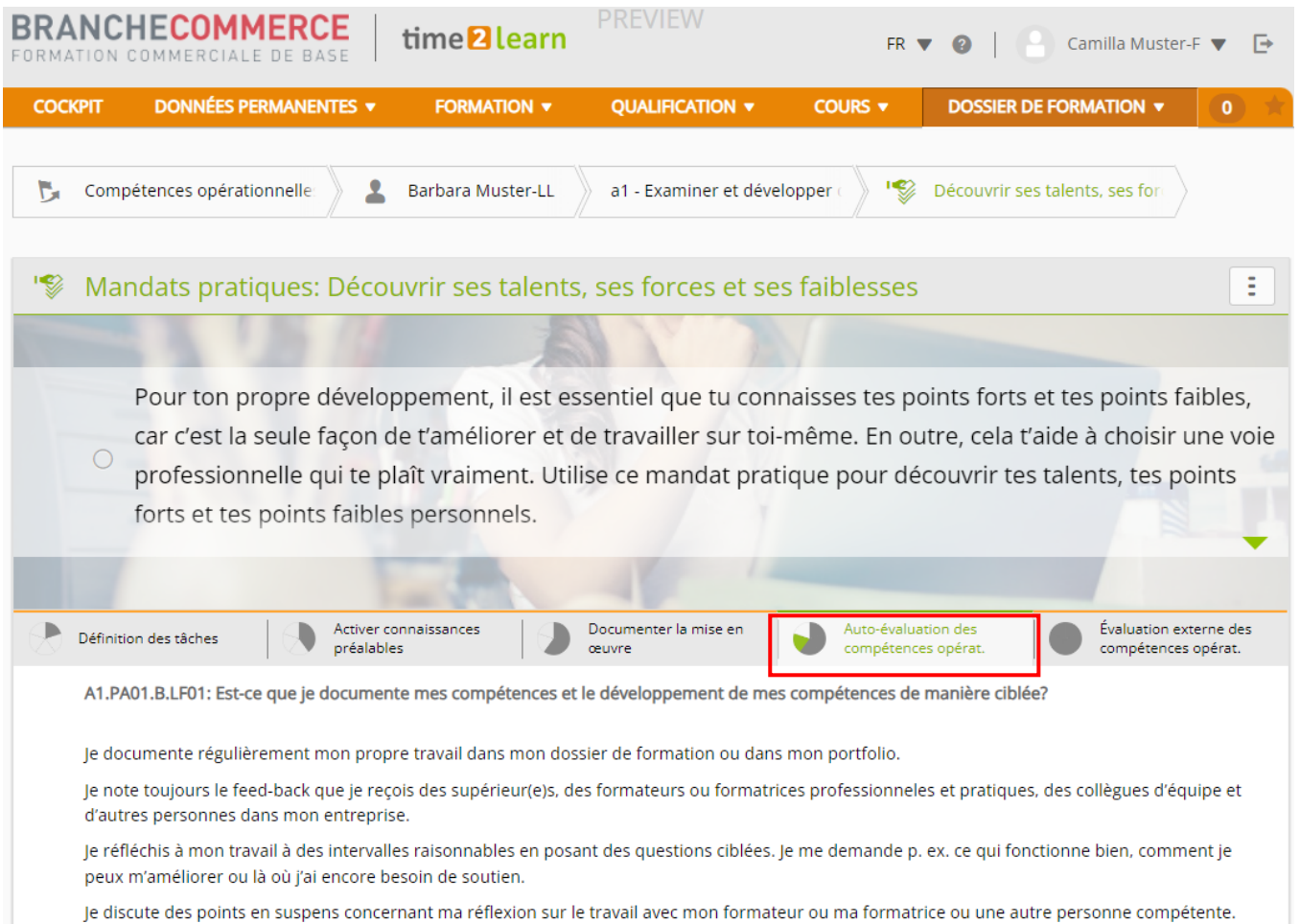

### <span id="page-17-0"></span>**Traiter des mandats pratiques**

<span id="page-17-1"></span>Regarde la vidéo du Swiss Learning Hub.

<span id="page-17-2"></span><https://www.youtube.com/watch?v=K49y20zf6Q8&t=1s>

#### Tu peux maintenant faire ton auto-évaluation ici. Clique sur **Nouvelle évaluation** et **Enregistrer.**

Il est recommandé d'ajouter un commentaire à l'évaluation afin que tu puisses mieux comprendre ce que tu voulais dire à ce moment-là.

#### Nouvelle évaluation  $\mathbf{R}$

a1 - Examiner et développer des compétences commerciales

A1.PA03.B.LF02: Fait-il/elle consciencieusement un bilan personnel de la situation à intervalles raisonnables?

Après avoir appris quelque chose de nouveau ou effectué un nouveau travail, il/elle remplit consciencieusement la grille de compétences correspondante.

Il/elle se pose régulièrement des questions de réflexion appropriées afin de déterminer où il/elle en est dans le processus d'apprentissage et où il/elle souhaite aller.

Il/elle utilise ses connaissances issues des bilans personnels de la situation de manière ciblée lors des entretiens de suivi avec son ou sa supérieur(e).

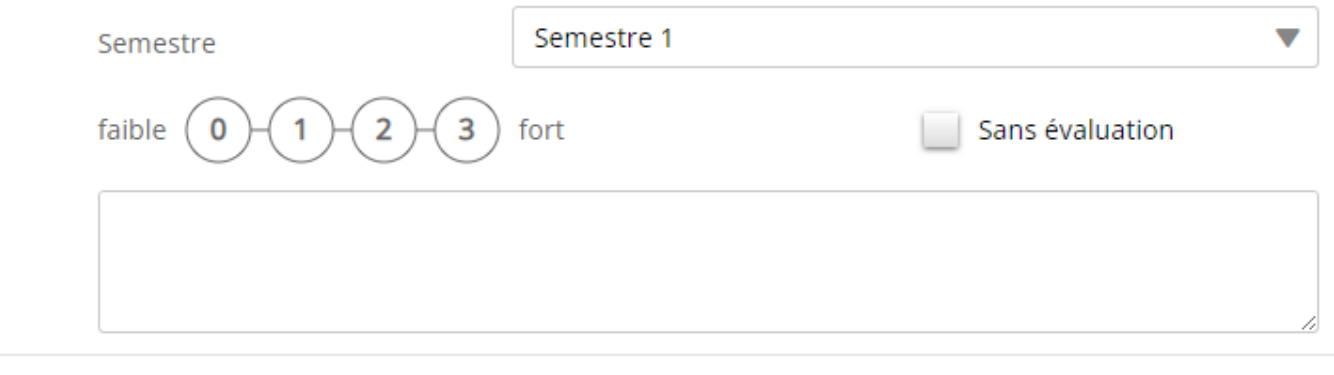

Abandonner

Sauvegarder

L'évaluation est visible immédiatement après l'enregistrement. A

## <span id="page-19-0"></span>**Contenus d'apprentissage**

*Cours > Mes supports de formation*

Tu y trouveras entre autres des tâches de préparation aux cours interentreprises, tous les tâches que tu traiteras pendant le CI (ils ne seront validés qu'à la date du cours) et les examens partiels pour les contrôles de compétences CI (ils ne seront validés qu'au moment du test) que tu pourras traiter à tout moment.

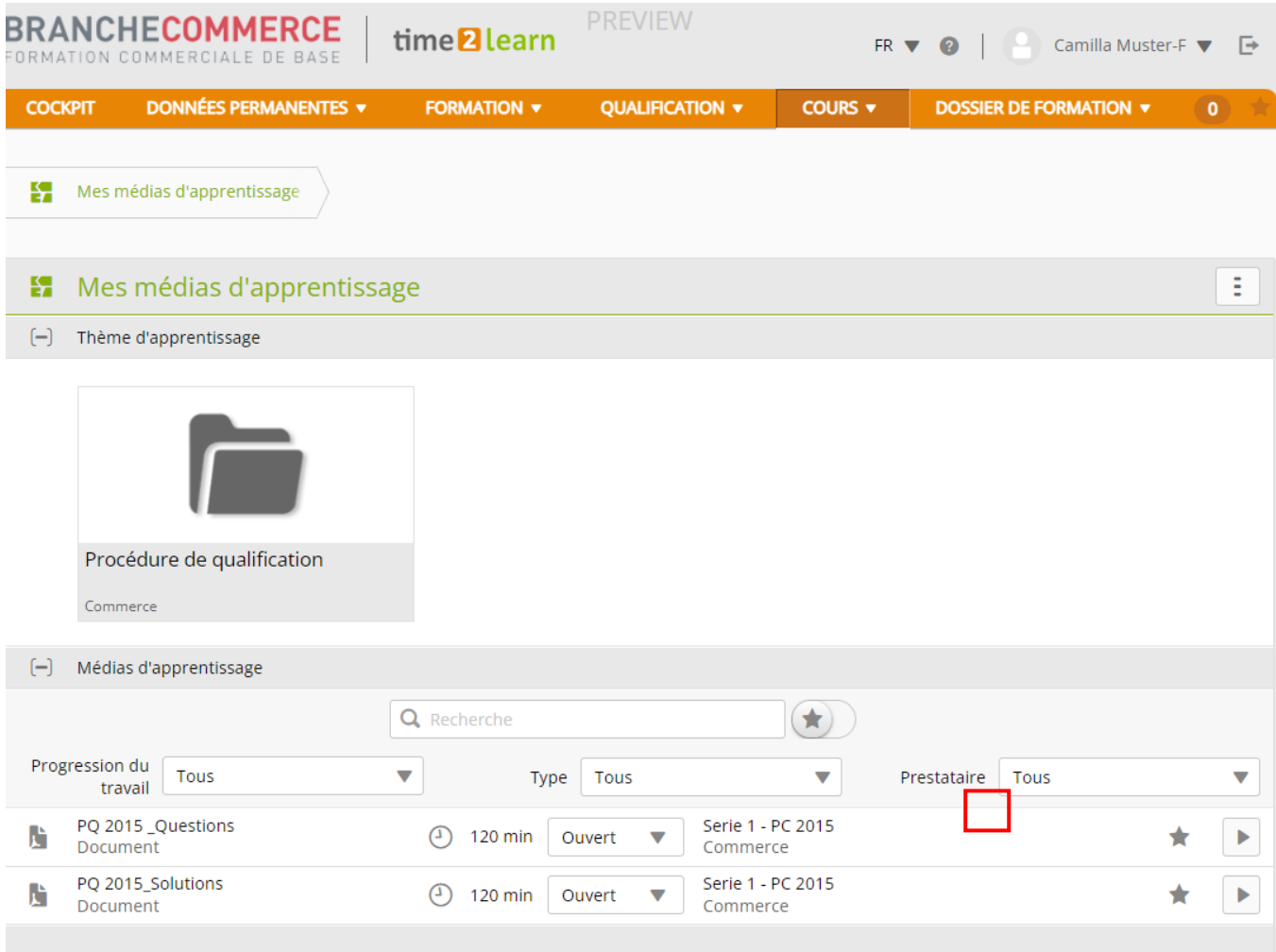

Au moyen de l'étoile, tu peux marquer d'une étoile les documents qui sont nombreux dans l'administration (favoris).

### <span id="page-20-0"></span>**Logout**

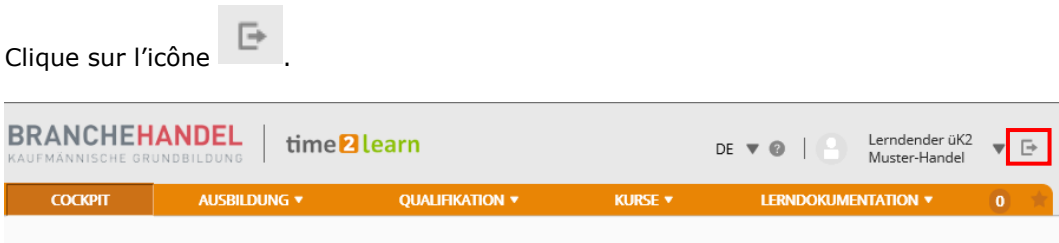